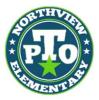

# **NORTHVIEW ELEMENTARY ONLINE DIRECTORY**

## Hello Parents!

Including your family in the Northview Directory allows parents to find you for events such as birthday party invitations, play dates, and other important communications. THANK YOU for your participation!

Each year we request that you log in to confirm that your information is current and to update your student's teacher for the new school year.

Here's what you need to do:

- Go to nvpto.membershiptoolkit.com
- Click on the Register>> Log In button.

### **Returning Parents:**

 If you already have an account use your email and password to login. You can then proceed to the numbered steps below.

#### **New Parents:**

- To create a new account, select "**Create Account**" and fill in your name, email, and password information.
- Click "verify my email" and check your email for a link to complete the process. The link expires in 2 hours. If you do not receive the email, check your spam or junk folders.

| Create account                                                                                                    | First name                                                           |
|----------------------------------------------------------------------------------------------------|----------------------------------------------------------------------|
| Complete this form We will send you an email                                                                                                    | First                                                                |
| 3 — Click the link in the email message to verify<br>your email address and complete the process<br>The link expires in 2 hours.<br>If you do not receive the email in the next few<br>minutes, check the spam or junk folders in your<br>email software.<br>You will use this<br>you will use this<br>of your secount<br>in to your secount. | Last name                                                            |
|                                                                                                    | Last                                                                 |
|                                                                                                    | Email address                                                        |
|                                                                                                    | name@domain.com                                                      |
|                                                                                                    | have access to this account to complete this<br>process.<br>Password |
|                                                                                                    | Retype password                                                      |
|                                                                                                    | cancel verify my email                                               |

• Once you have verified your email address, log back in and finish the registration process.

#### **Everyone:**

- 1. Complete/validate the **Parent/Family and Student Information** forms.
  - Update the teacher your student has for the new year
- 2. Complete/validate the Directory/Publish Preferences.

Once a Primary Account is set up, the **Primary User can "invite" other email addresses** to access his/her account. This allows the Secondary User to have their own login information, but still have access to the family account.

#### Download the membershiptoolkit app!

Questions? - Please don't hesitate to contact us at GoNVPTO@gmail.com